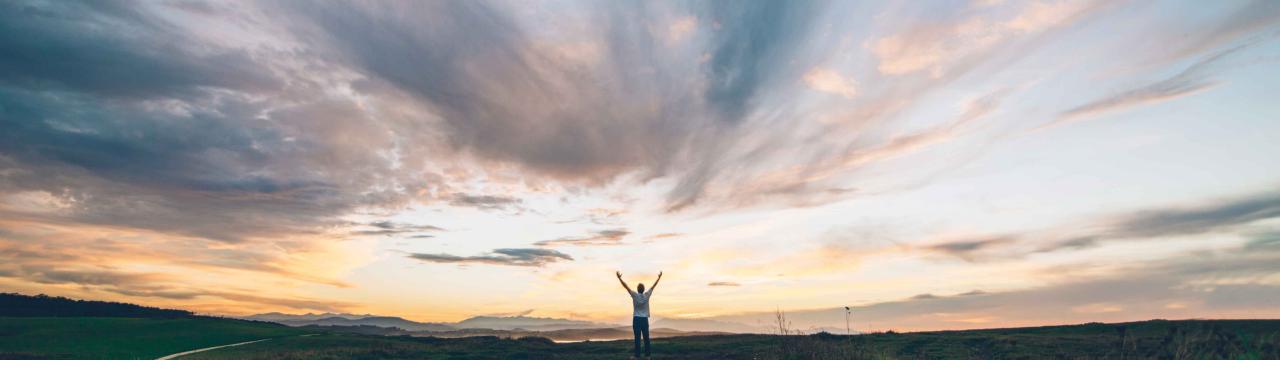

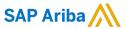

# New Supplier Homepage and Workbench

Richard Vermeij, SAP Ariba Network Solution Management Target GA: May, 2021

CONFIDENTIAL

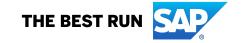

# Introducing: New Supplier Homepage and Workbench

#### **Customer challenge**

The network thus far had limited role-based configurability, and didn't provide strong portal capabilities. As a result users had to navigate to different Ariba solutions to get an understanding of the requests and opportunities, and ongoing changes, across their growing base of connected customers.

#### Solution area

Ariba Network, Suppliers

#### Meet that challenge with

#### **SAP** Ariba

The new Supplier Portal and Workbench consolidates customer and network engagement into a single supplier portal.

- 1. More intuitive menu structure and overall modernized look and feel.
- A new portal home page, with overview tile bar, and widgets. Each user can configure the home page to show the most important document queues, events, leads, alerts, insights, relevant to their role.
- 3. A new user-configurable transaction workbench, where each user can configure up to 25 workbench tables to process network documents the way they want to work.

### Implementation information

This feature has been rolled out to select suppliers via an Early Adopter Program since begin of 2020. Global general availability is planned for May 2021 release, for all existing enterprise and standard supplier accounts, and all newly created accounts (invited and walk-up).

#### **Experience key benefits**

- Improved efficiency when regularly processing orders, invoices, and supply chain documents via the web interface
- Improved responsiveness by configuring workbench tiles to display transactions that are most important for a users specific role
- Better understanding of customer relationships based on network insights
- Improved overall experience with the new look and feel, drag-n-drop configuration, and guided activities

#### **Prerequisites and Restrictions**

New portal & workbench has a few restrictions compared with the classic home page, specifically:

- Filter "last 200 documents" not supported; instead use workbench search
- Pining of documents not supported from work lists Several other smaller restrictions and deprecations are listed in the 2105 Release Guide.

# Introducing: New Supplier Homepage and Workbench

#### Detailed feature information – New Portal and Workbench vs. Classic View

Upon enablement of this feature in the supplier account, all users will login to the new supplier portal home page instead of the classic network home page. From there they can use the new workbench to access and process transactions, or navigate to other menu items or Ariba solutions (like Ariba Discovery).

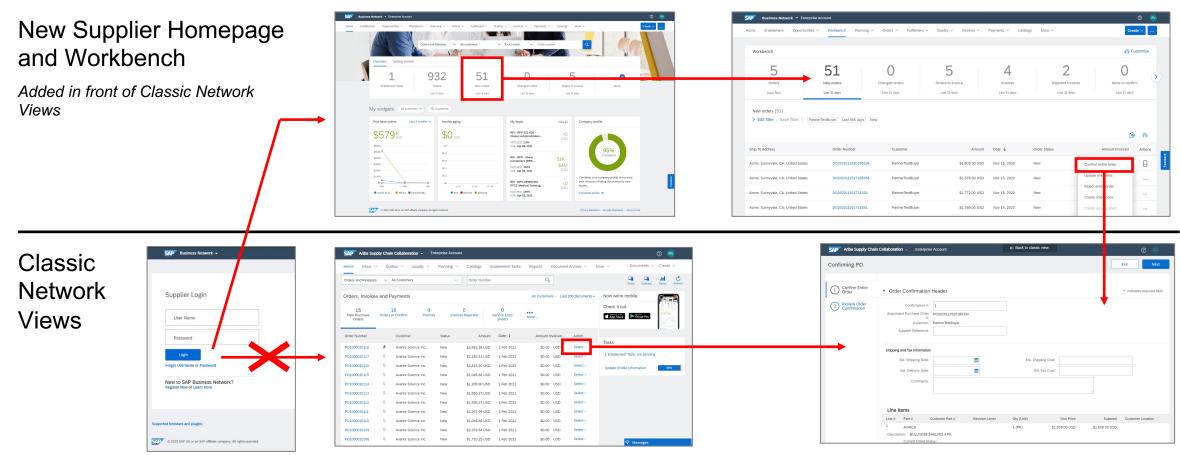

# Introducing: New Supplier Homepage and Workbench

#### **Detailed feature information – Portal Home Page**

The portal home page introduces a new shell bar, menu bar, search bar, configurable tile overview bar, getting started, configurable My widgets section with customer chooser.

#### Uniform shell bar

New settings and help icon, uniform within SAP, and solution name changed to SAP Business Network

#### New Menu bar

Removed inbox/outbox, moved menu items under Orders, Invoice and Fulfillment, added new workbench.

#### Overview Tile bar

Displays user preferred Tiles, lists Getting started tasks.

#### **Customer chooser**

Displays widget information based on selected customers.

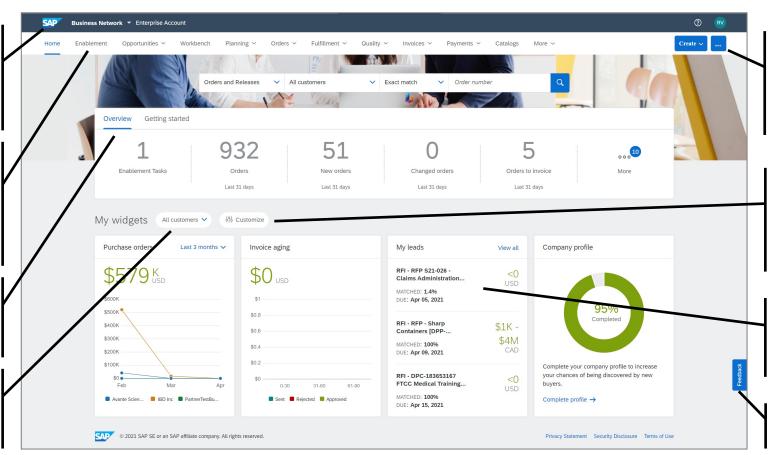

#### **New Create / More button**

Create: PO Invoice, Non-PO invoices, Contract Invoice, Service Entry Sheet. More: Track, Upload/Download

#### **Customize (My Widgets)**

User can configure which widgets to display and where, selecting from a constantly growing list.

#### Widgets

Show network status, trends, events, opportunities, insights

#### **Feedback**

Share feedback with Ariba

# Introducing: New Supplier Homepage and Workbench

#### **Detailed feature information – Workbench**

The new workbench introduces highly configurable tiles and worklists, supported with guided actions. Users can configure which tiles they want to see, in what order, name the tile, configure what documents to display in the worklist, and configure the layout of the worklist. Optimized to the way the user wants to work.

#### Workbench

Access to up-to 25 user configurable workbench tiles

#### Tile

Displays document metric, title, customizable sub-title, and table based on filter criteria and table settings

#### **Edit filter**

Allows user to configure what is displayed in the table by editing filter criteria for the tile and apply

#### Save filter

Allows user to save the filter criteria for the tile, and (re)name its sub-title

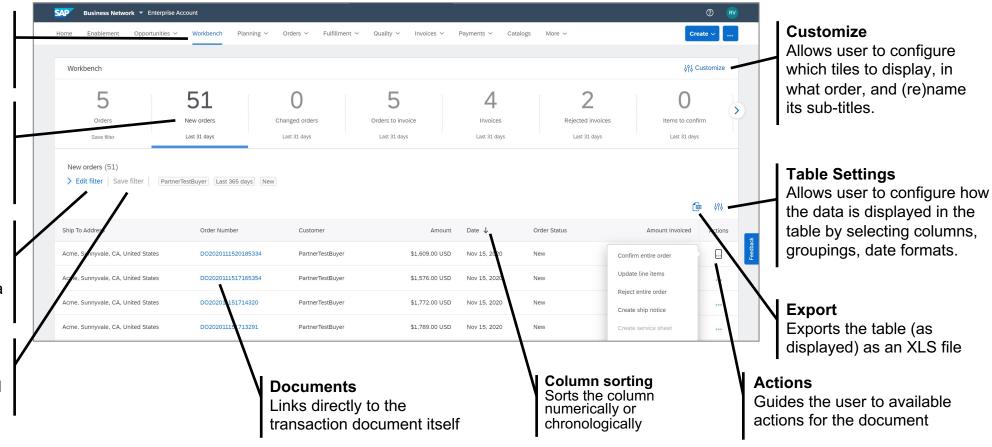

# Introducing: New Supplier Homepage and Workbench

#### Detailed feature information – Help, and Transition Support; Self-enablement + Back to Classic View

To make adoption easy, users can find brief overview video's on the self-enablement page, use the new web assistant to find details on features and access to documentation and the help center, or use the (temporary) "back to classic view" feature reverting to the classic network view for the duration of the user session.

#### Help: In-Context Web Assistant

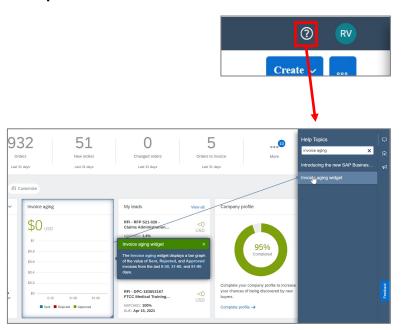

#### Transition: Self-enablement

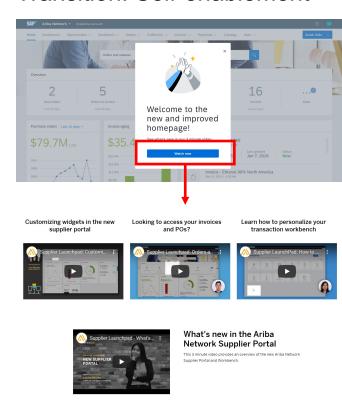

#### Transition: Back to Classic View

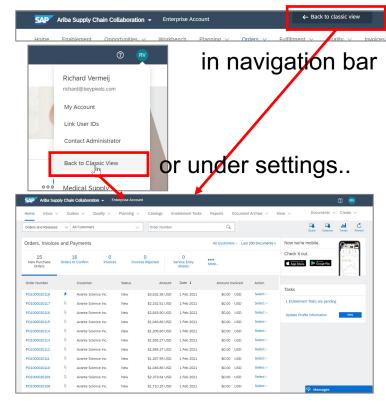

# **New Supplier Portal - Home Page**

# Introducing: New Supplier Homepage and Workbench

#### **Detailed feature information – New menu navigation, replacing inbox/outbox**

The new supplier portal introduces a streamlined, more intuitive menu structure, replacing inbox/outbox with new menu items Orders, Invoices, and Fulfillment. There is no change to the document search and transaction flows. See knowledge transfer document Object-oriented menus for Ariba Network [NS-7561] for more details.

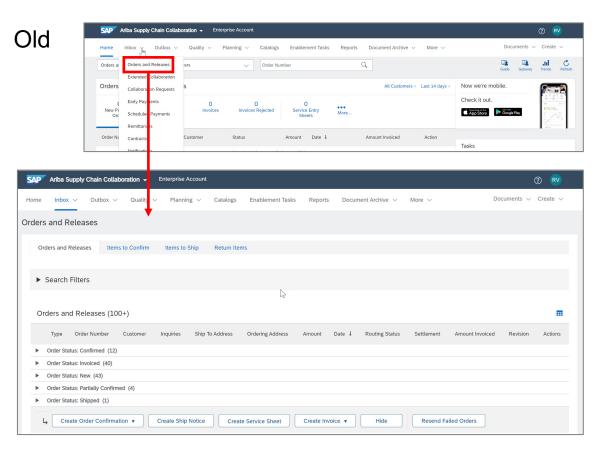

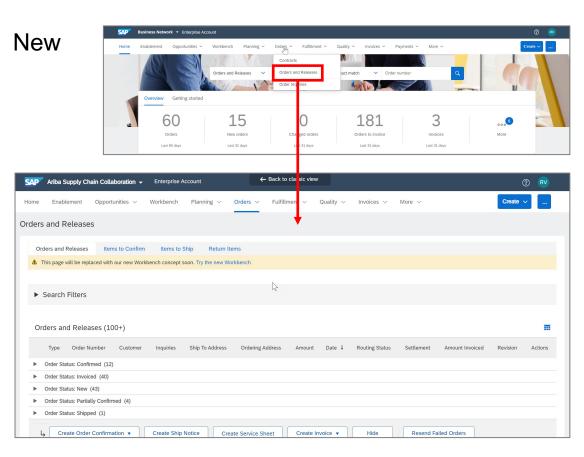

# Introducing: New Supplier Homepage and Workbench

#### **Detailed feature information – Search exact match or partial match selection**

The search bar has been enhanced to enable the user to directly select "Exact match" or "Partial match" from the search bar instead of the Search Filters page. Search date range for partial match has been extended for Orders from 14 to 31 days, for Invoices from 31 to 90 days. Exact match search does not have a date range limit.

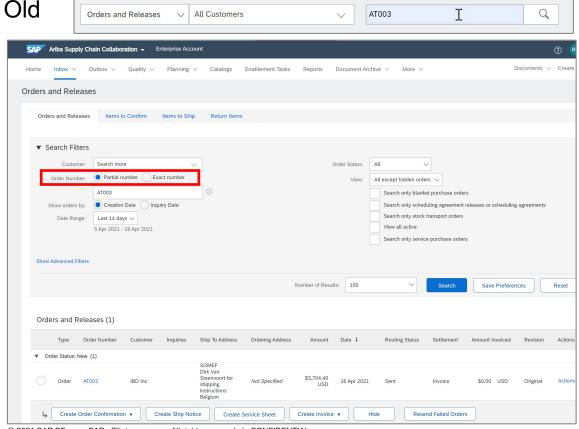

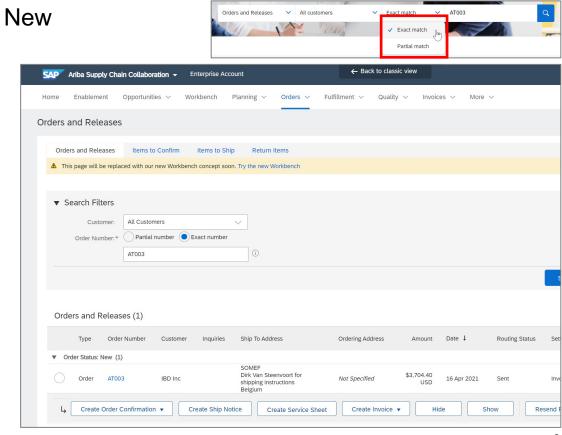

© 2021 SAP SE or an SAP affiliate company. All rights reserved. I CONFIDENTIAL

ç

# Introducing: New Supplier Homepage and Workbench

#### **Detailed feature information – New Getting started bar**

The Getting started task list is now available from to the overview tile bar, instead of behind the Guide button. New high priority Getting started tasks were added to this task list, like Set up order routing, Set up invoice processing, and Set up email notifications.

Old

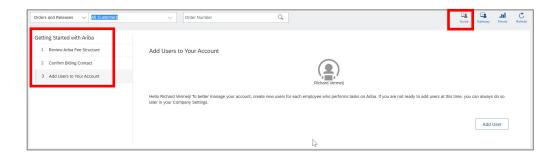

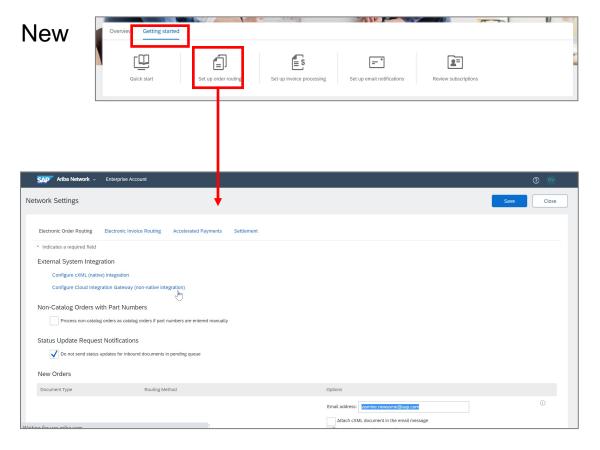

# Introducing: New Supplier Homepage and Workbench

#### **Detailed feature information – Customizing My widgets**

The My widgets section can be customized to the user's role and interests, by adding new widgets, and reordering widgets via drag-and-drop.

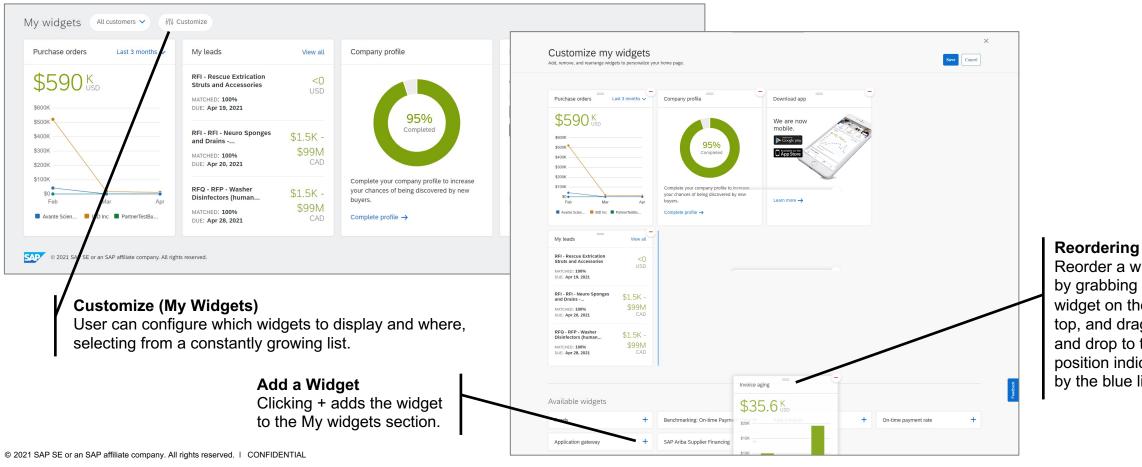

Reorder a widget by grabbing the widget on the top, and drag and drop to the position indicated by the blue line.

# Introducing: New Supplier Homepage and Workbench

#### **Detailed feature information – Feedback**

A user can provide in-context feedback for each of the new portal pages by clicking the Feedback tab on the right side. A Qualtrics-powered survey asks to score whether capabilities meet user requirements and the ease of use, and allows the user to provide suggestions for improvements.

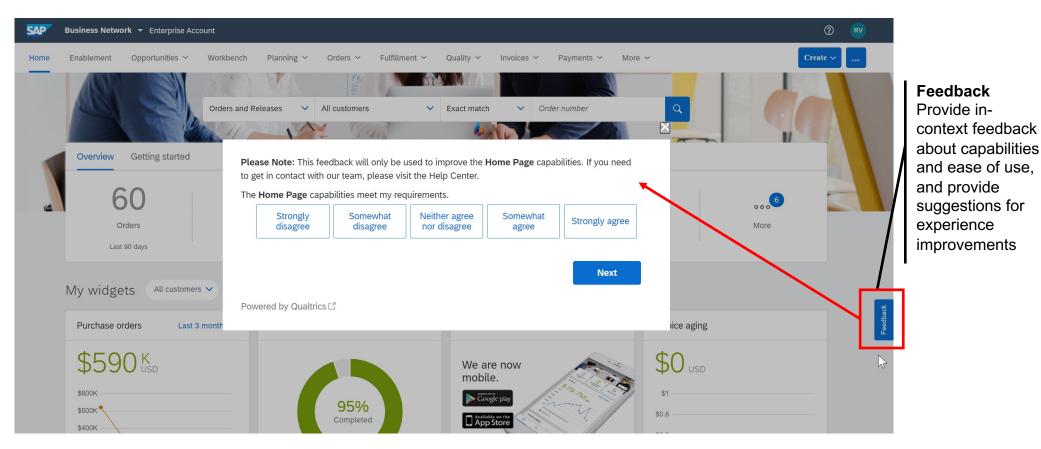

# New Supplier Portal - Workbench

# Introducing: New Supplier Homepage and Workbench

#### **Detailed feature information – Workbench tiles, worklist, and actions**

The new workbench introduces highly configurable tiles and worklists, supported with guided actions. Users can configure which tiles they want to see, in what order, name the tile, configure what documents to display in the worklist, and configure the layout of the worklist. Optimized to the way the user wants to work.

#### Old: list are not configurable

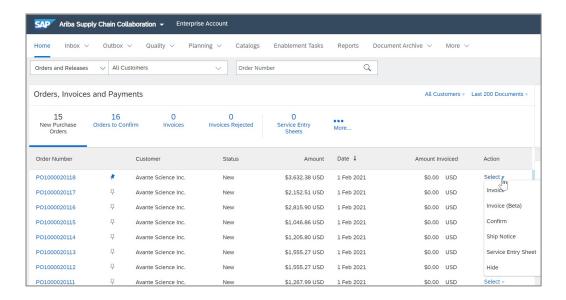

#### New: tile and list are highly user configurable

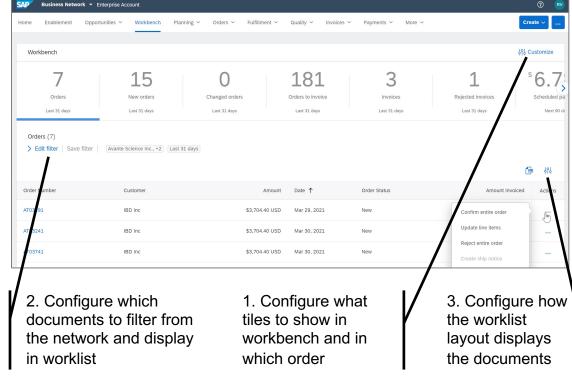

# Introducing: New Supplier Homepage and Workbench

#### Detailed feature information – Editing the (search) filter of a tile

With "Edit filter", the user can configure what documents need to be displayed in the associated worklist. Clicking "Apply" will update the worklist to reflect the filter criteria.

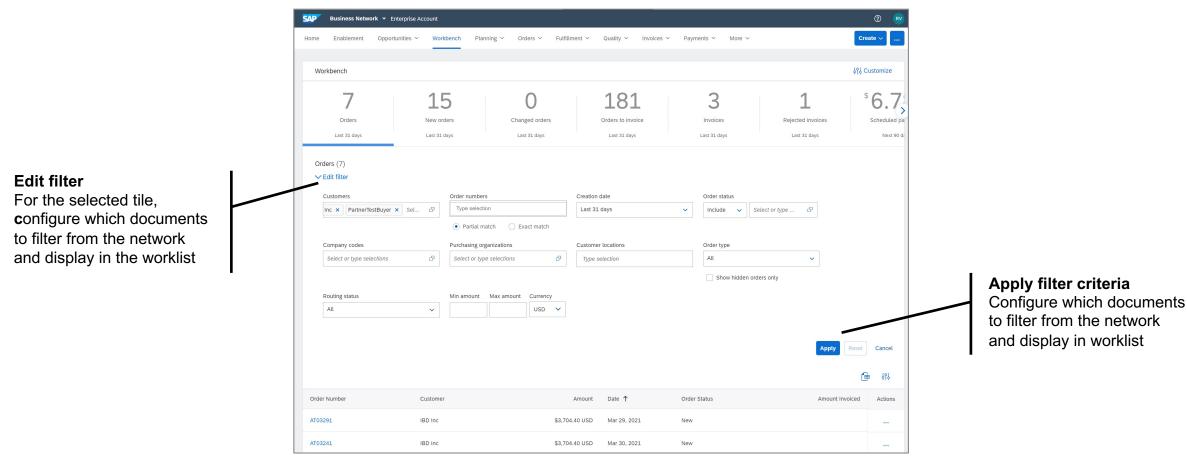

# Introducing: New Supplier Homepage and Workbench

#### **Detailed feature information – Customizing the layout of the worklist**

With the worklist "settings", the user can configure how the worklist layout displays the documents, for example which columns to display and in what order, whether to display date with time stamp, or how to group documents in the worklist. When applied, settings are automatically saved for the worklist.

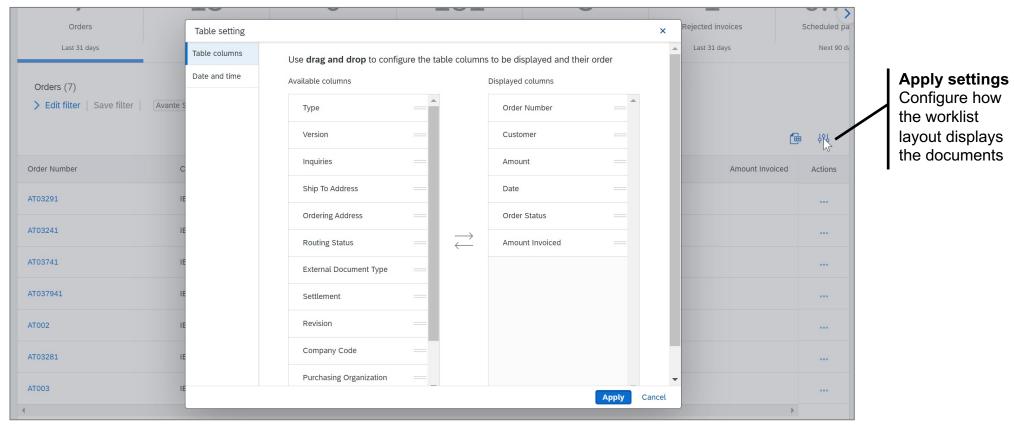

# Introducing: New Supplier Homepage and Workbench

## Detailed feature information – Creating variant of a tile/worklist (1)

The "Customize" button on the workbench allows the user to create multiple variants of a tile, for example multiple separate order tiles, one for each key customer.

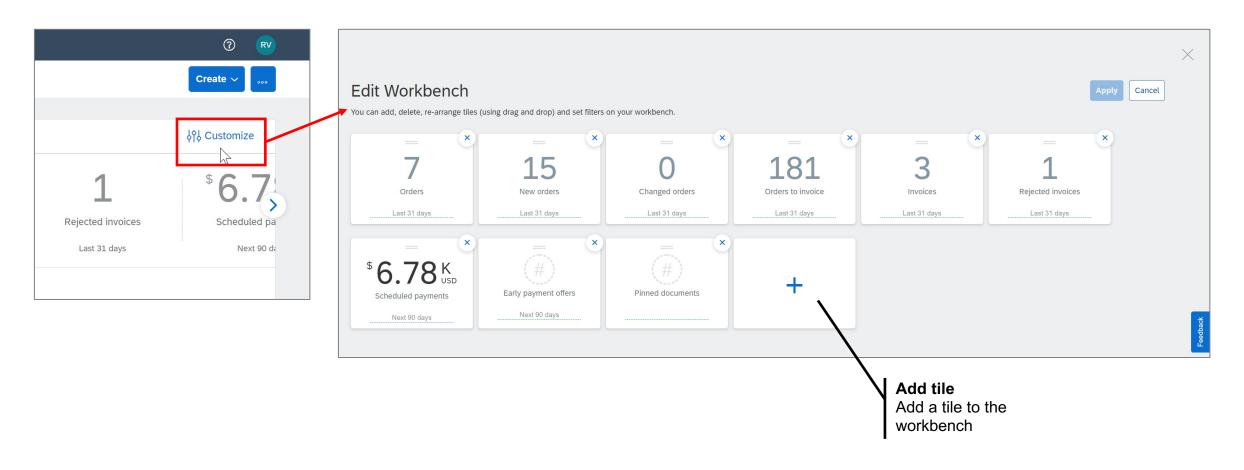

# Introducing: New Supplier Homepage and Workbench

## **Detailed feature information – Creating variant of a tile/worklist (2)**

By selecting the tile, it will be added in the last position of the workbench list. The tile order can be changed by holding the two horizonal lines on the top of the tile to drag-and-drop it into the target position. The workbench supports up to 25 tiles.

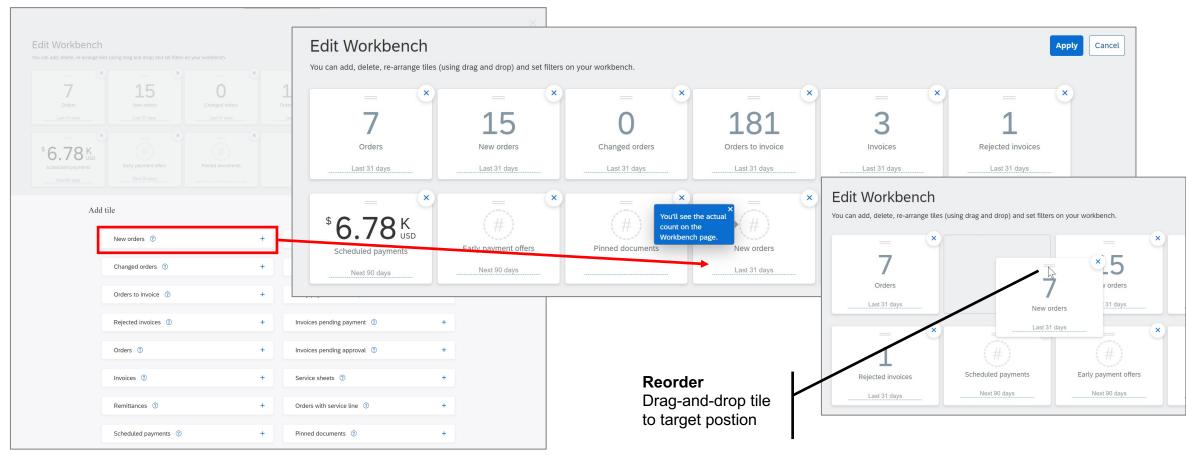

# Introducing: New Supplier Homepage and Workbench

## **Detailed feature information – Creating variant of a tile/worklist (3)**

Once the new tile's filter criteria have been configured to display the desired set of documents, the filter criteria can be saved, and the tile can be named.

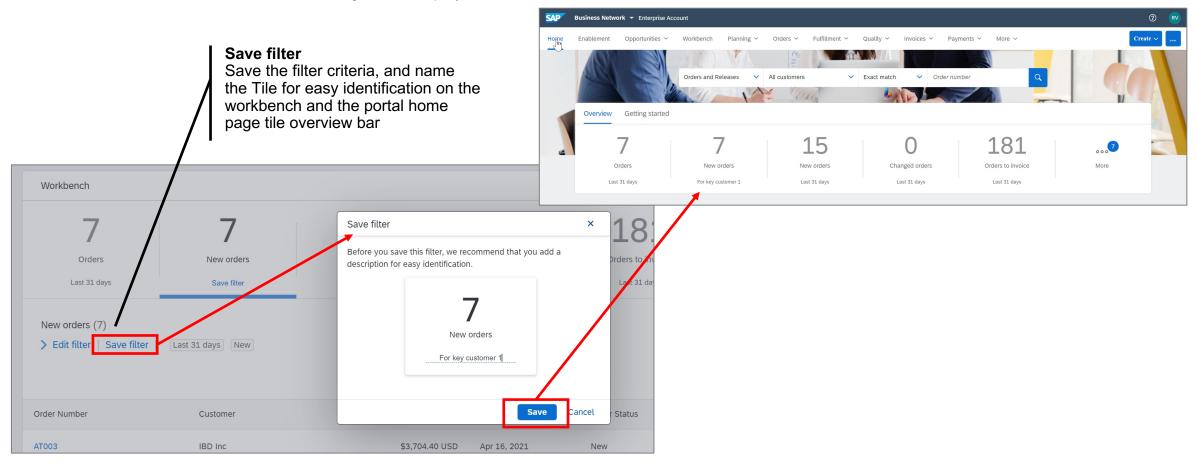

# Introducing: New Supplier Homepage and Workbench

#### **Detailed feature information – Exploring new tiles**

With the 2105 release, the workbench by default displays 6 tiles; orders, new orders, changes orders, orders to invoice, invoices and rejected invoices. The availability of new tiles(/worklists) is announced via a popup on the workbench. Users can click the tile, or "Customize" and the "+" icon to see the full list of available tiles. The help icon provides a short description of the tile to help the user determine whether to add this tile to their own workbench view (to a maximum of 25 tiles).

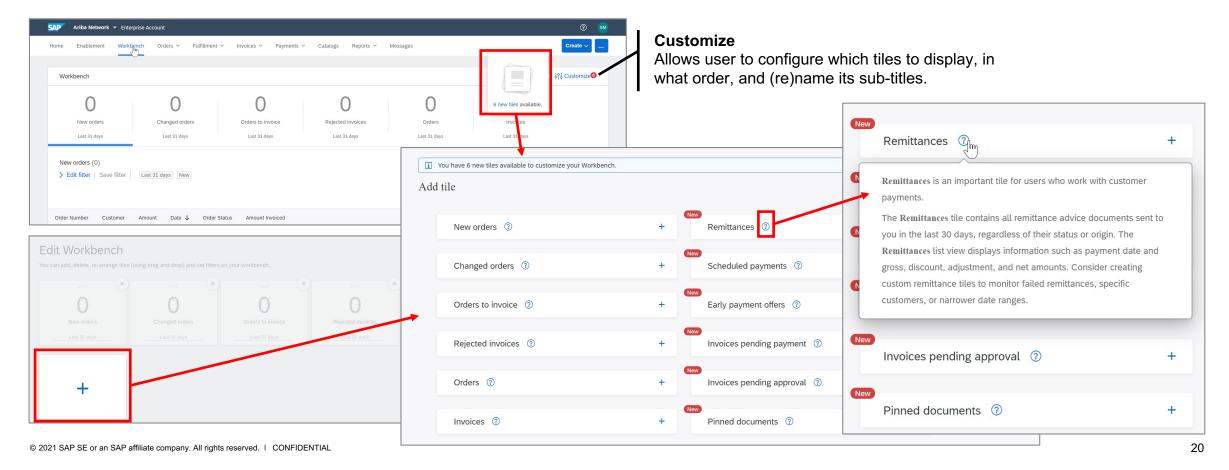

# Introducing: New Supplier Homepage and Workbench

#### Detailed feature information – Highlight: Items to confirm tile (1)

The items to confirm tile delivers suppliers new filters to refine the selection of documents to display in the associated worklist. Note that some filters like Confirmation status have default settings, which can be changed in-line. See knowledge transfer document <a href="tems-to-confirm-tile-[CSC-18894]">tems-to-confirm-tile-[CSC-18894]</a> for more details.

Status filter
default
Defaulting of
certain status filters
(e.g. "Confirmation
Status" excludes
Confirmation Not
Allowed and Fully
Confirmed)
presents a more
action-oriented
default view

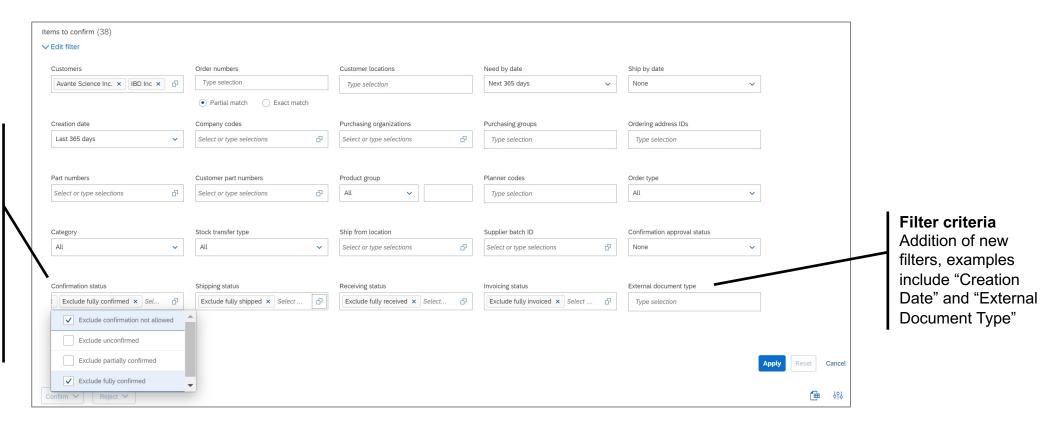

# Introducing: New Supplier Homepage and Workbench

## **Detailed feature information – Highlight: Items to confirm tile (2)**

Other capabilities in the items to confirm worklist include bulk processing, and line item split. See knowledge transfer document <a href="tems-to-confirm-tile-[CSC-18894">tems-to-confirm-tile-[CSC-18894]</a> for more details.

Bulk processing
Select multiple line
items and use the
Confirm or Reject to
function to trigger bulk
processing

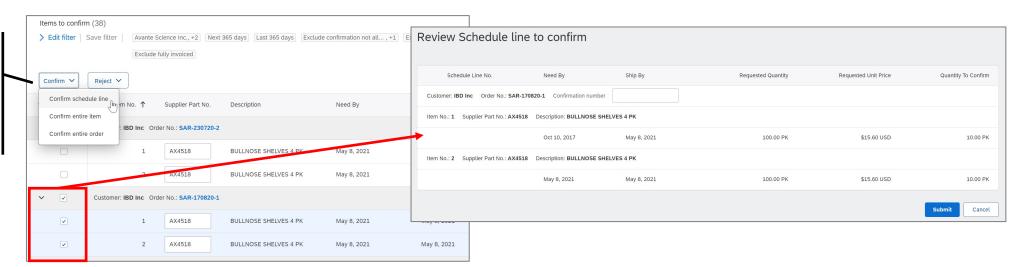

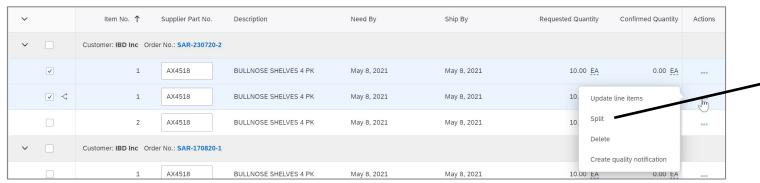

#### **Split**

Creates a copy of the selected line item, allowing processing of both original and copy line item with individual adjustments of dates/quantities.

# Introducing: New Supplier Homepage and Workbench

## **Detailed feature information – Export worklist**

Exporting a worklist will create an xls file in the local download folder, using the current filter criteria and worklist settings (i.e. selected columns, groupings, etc).

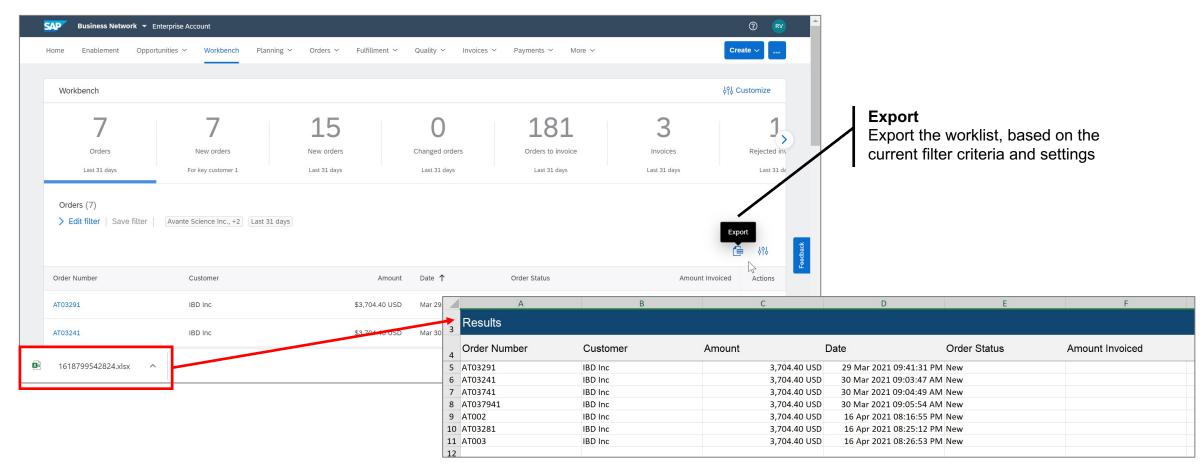

# **Transition to New Portal & Workbench**

# Introducing: New Supplier Homepage and Workbench

#### **Detailed feature information – Transition: New portal self-enablement resources**

Upon first login in the new portal, every user will see a Welcome popup which links to a supplier self-enablement page. This page contains short videos that outline What's New, how to find orders and invoices, how to customize the My widgets section and the workbench, to make the transition as easy as possible.

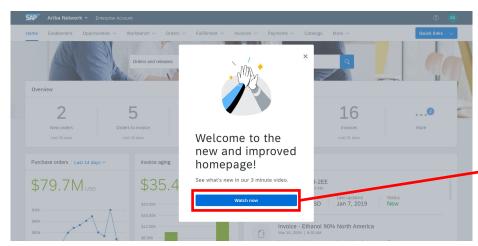

#### **Self-enablement videos**

Short videos are available to get a quick overview of What's New, find orders & invoices, and how to customize the portal and workbench.

#### **Visual Reference Guide**

A reference guide with screenshots of the portal is provided as a visual reference, and for updating internal training documents.

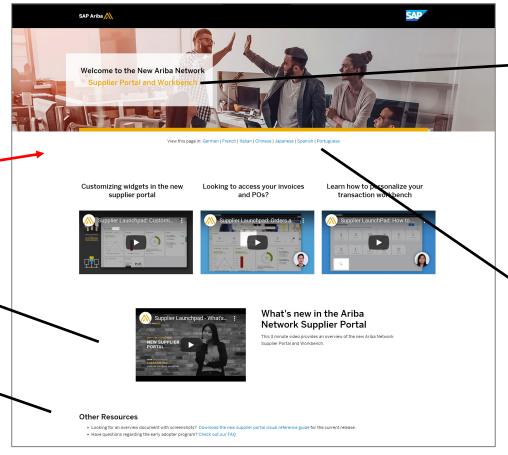

Self-enablement
The supplier selfenablement page
is accessible via:
<a href="https://my.ariba.co">https://my.ariba.co</a>
m/2019-newsupplierexperience.html

#### Multi-language

The supplier selfenablement page is available in English, German, French, Italian, Chinese, Japanese, Spanish and Portuguese. The video's are sub-titled in the selected language.

# Introducing: New Supplier Homepage and Workbench

#### Detailed feature information – Transition: Back to classic view

A user can revert back to the classic home page for the duration of the login sessions from the new portal home page by clicking "Back to classic view", which is either located at the top of the screen in the middle, or is located in the user settings menu. Once the user logs out and in again, the user is back in the new portal.

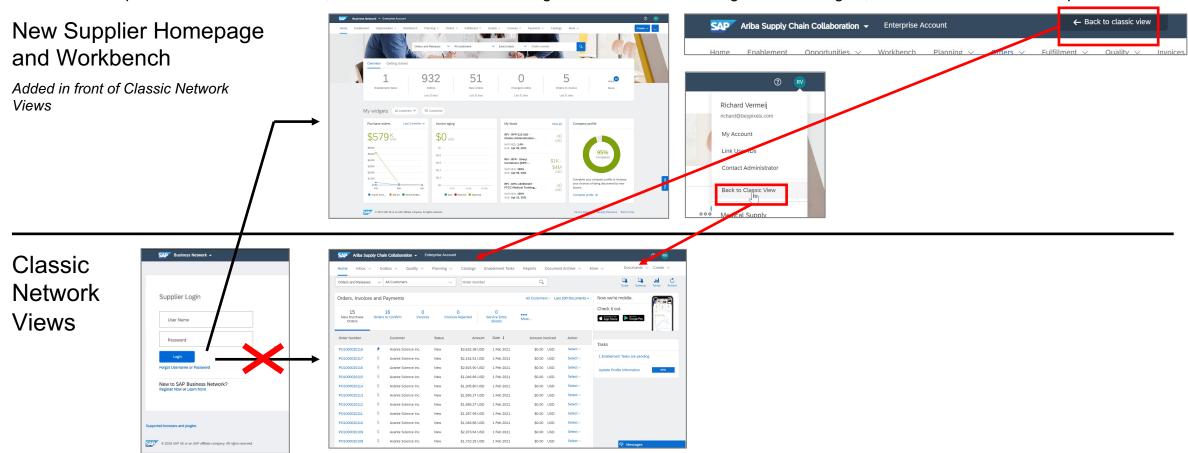

# Name Change to SAP Business Network

# Introducing: New Supplier Homepage and Workbench

### **Detailed feature information – SAP Business Network is SAP's Unified Network Strategy**

SAP's network strategy is to unify SAP owned networks (Ariba Network, Logistics Business Network, Asset Intelligence Network, Fieldglass, ..) by providing common trading partner onboarding, directory, login page, and portal services, collaboration flows and analytics across all SAP networks. The 2105 release introduces the new trading partner portal and workbench for Ariba suppliers under the solution name **SAP Business Network**, with other trading partners following in near future.

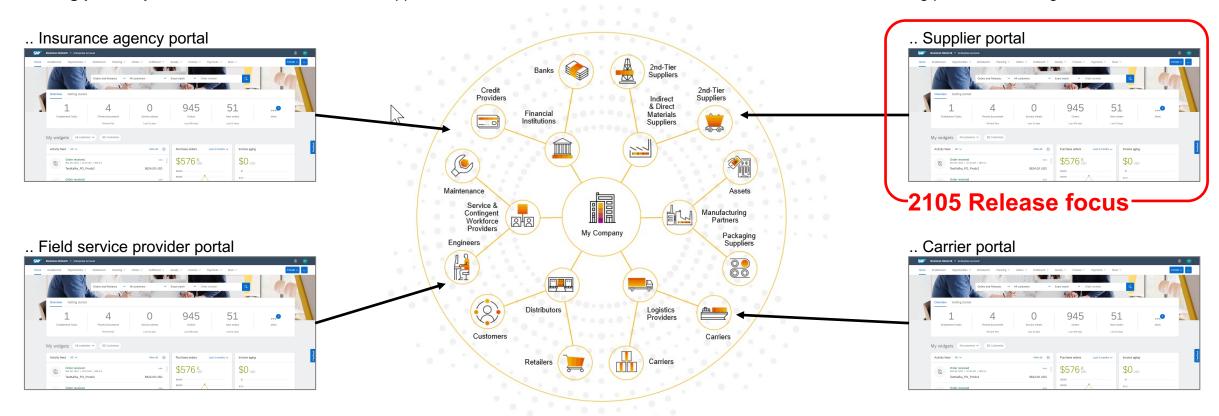

# Introducing: New Supplier Homepage and Workbench

#### **Detailed feature information – Current name of Network home page**

The current solution branding of supplier home page is SAP Ariba Network, from the login page, to the network home page, to the various document transaction flows like order confirmation and invoice creation.

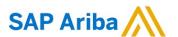

Supplier login

Ariba Network home page

? RV Ariba Supply Chain Collaboration -**Enterprise Account** Catalogs **Enablement Tasks** Reports Document Archive V More V Q All Customers Order Number Orders and Releases Orders, Invoices and Payments All Custo 100+ 100+ 100+ 14 Orders to Confirm Invoices Invoices Rejected New Purchase Service Entry More.. Sheets Orders Order Number Status Date | Amount Inv Customer Amount TestKafka\_PO\_Prodmar13 \$624.00 USD 13 Mar 2021 \$0.00 17.187.90 EUR Claude Debussy 03 IBD Inc 0.00 New 23 Feb 2021

Order, Invoice, ...

SAP Ariba Network 

SAP Ariba 

Supplier Login

tultipged hattrote chnik\_test@sap.com

Pessaword

Login

Forgot Username or Password

New to Ariba?

Register Now or Learn More

© 2021 SAP SE or an SAP affiliate company. All rights reserved. | CONFIDENTIAL

\$17 107 00 CAD

# Introducing: New Supplier Homepage and Workbench

## Detailed feature information – Name Changes to SAP Business Network on home page + workbench

The 2105 release changes the solution brand name on the supplier login page, supplier portal home page and workbench page from "SAP Ariba Network" to "SAP Business Network". The solution name on all other network pages, including document transaction flows like order confirmation and invoice creation, remains SAP Ariba.

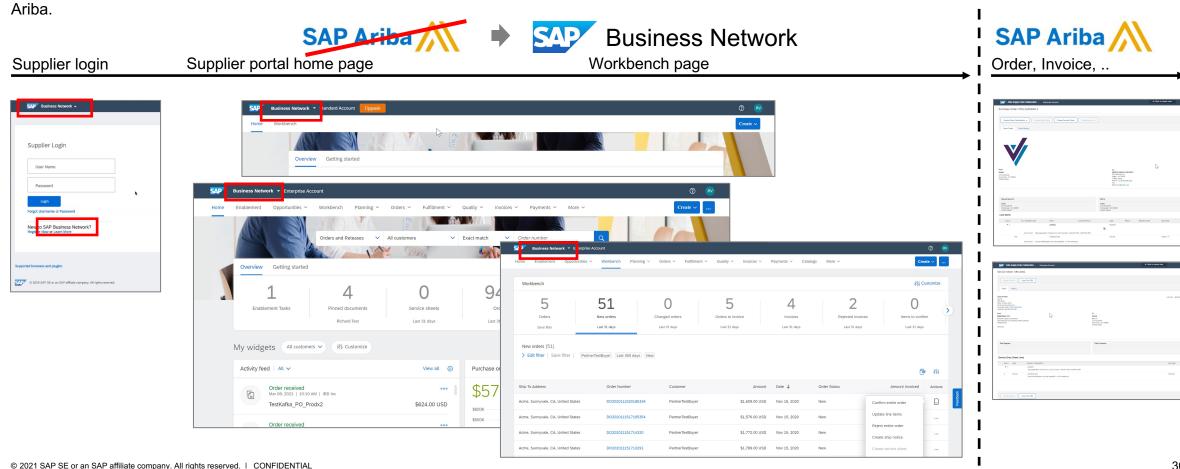

#### Introducing: Improved Supplier Onboarding Experience for Trading Relationship Request Invitations

#### **Detailed feature information – FAQ**

#### What is SAP Business Network?

SAP Business Network is a cloud-based collaboration offering that can help you transform disconnected supply chains into unified, collaborative, and intelligent networks that remove barriers and centralize data.

With a unified network, you can connect to all trading partners through a single directory, collaborate using shared data and workflows, and apply network-wide intelligence to guide decisions to adapt and improve your business.

https://www.sap.com/products/businessnetwork.html

# Is SAP Business Network a new or different network? Is it owned/run by a different team than Ariba?

No; SAP Business Network is the new solution name for the trading partner portal all Ariba Network suppliers are being transitioned to as part of SAP's unified network vision. The transaction network behind the portal remains branded with Ariba, and remains operated by Ariba Inc. (a wholly owner subsidiary of SAP SE based out of Germany).

# What exactly is renamed to SAP Business Network and what stays Ariba Network?

Two supplier experiences are renamed as SAP Business Network: the TRR invitation-based onboarding for an enterprise account, and the supplier portal home page and workbench for all enterprise and standard accounts. All other network experiences remain branded with Ariba Network or Ariba Supply Chain Collaboration with the 2105 release.

#### Will the supplier login page change?

No, the login page URL remains the same. Only the brand name on the login page changes from Ariba Network to SAP Business Network.

#### Do my network login credentials change?

No, all supplier users can continue to use their Ariba Network user credentials, or use "forgot password" to reset.

#### Will my ANID change?

No, the name change with the 2105 release will not change the supplier's network account ANID.

#### Do I need to sign a different/new ToU?

No, the new trading partner portal for SAP Business Network is released as a feature enhancement of Ariba Network, and therefore the existing Terms of Use (ToU) remains in force, and covers all usage of the new trading partner portal services.

#### Do my Data Privacy Policy rights change?

No, the new trading partner portal for SAP Business Network is released as a feature enhancement of Ariba Network, and therefore the existing DPP remains in force, and covers data processing and usage of the new trading partner portal services.

# Does my Ariba Network supplier subscription change?

No, there is no change to the existing standard and enterprise (premium/bronze/silver/gold/platinum) packages. All fee schedules remain as before.

Updated 3/23/2021. For current version of the FAQ, please visit <a href="https://go.ariba.com/faq-name-change">https://go.ariba.com/faq-name-change</a>

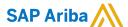

#### Follow us

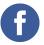

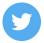

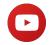

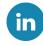

#### www.sap.com/contactsap

© 2018 SAP SE or an SAP affiliate company. All rights reserved.

No part of this publication may be reproduced or transmitted in any form or for any purpose without the express permission of SAP SE or an SAP affiliate company.

The information contained herein may be changed without prior notice. Some software products marketed by SAP SE and its distributors contain proprietary software components of other software vendors. National product specifications may vary.

These materials are provided by SAP SE or an SAP affiliate company for informational purposes only, without representation or warranty of any kind, and SAP or its affiliated companies shall not be liable for errors or omissions with respect to the materials. The only warranties for SAP or SAP affiliate company products and services are those that are set forth in the express warranty statements accompanying such products and services, if any. Nothing herein should be construed as constituting an additional warranty.

In particular, SAP SE or its affiliated companies have no obligation to pursue any course of business outlined in this document or any related presentation, or to develop or release any functionality mentioned therein. This document, or any related presentation, and SAP SE's or its affiliated companies' strategy and possible future developments, products, and/or platforms, directions, and functionality are all subject to change and may be changed by SAP SE or its affiliated companies at any time for any reason without notice. The information in this document is not a commitment, promise, or legal obligation to deliver any material, code, or functionality. All forward-looking statements are subject to various risks and uncertainties that could cause actual results to differ materially from expectations. Readers are cautioned not to place undue reliance on these forward-looking statements, and they should not be relied upon in making purchasing decisions.

SAP and other SAP products and services mentioned herein as well as their respective logos are trademarks or registered trademarks of SAP SE (or an SAP affiliate company) in Germany and other countries. All other product and service names mentioned are the trademarks of their respective companies.

See www.sap.com/copyright for additional trademark information and notices.

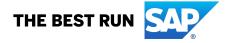